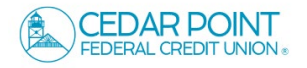

1. Select the 'Settings' menu and then select 'Alerts Settings'.

2. Click the 'New Alert' button and select the desired type of alert from the drop-down menu.

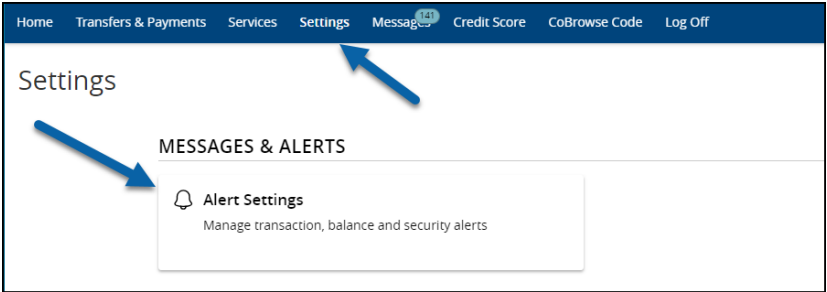

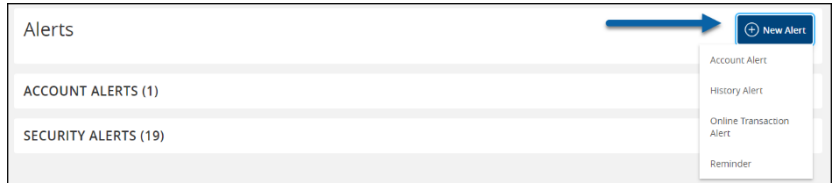

## **Account Alerts**

- 1. Select an 'Account'.
- 2. Select an 'Alert balance type'.
- 3. Select the amount and corresponding comparison.
- 4. Select the desired 'Alert Delivery Method'.
- 5. Enter the target delivery value.
- 6. Click 'Add'.

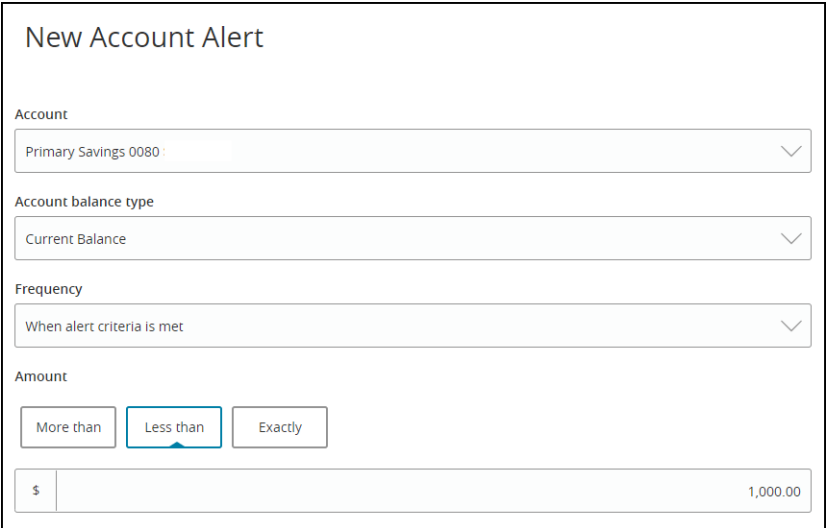

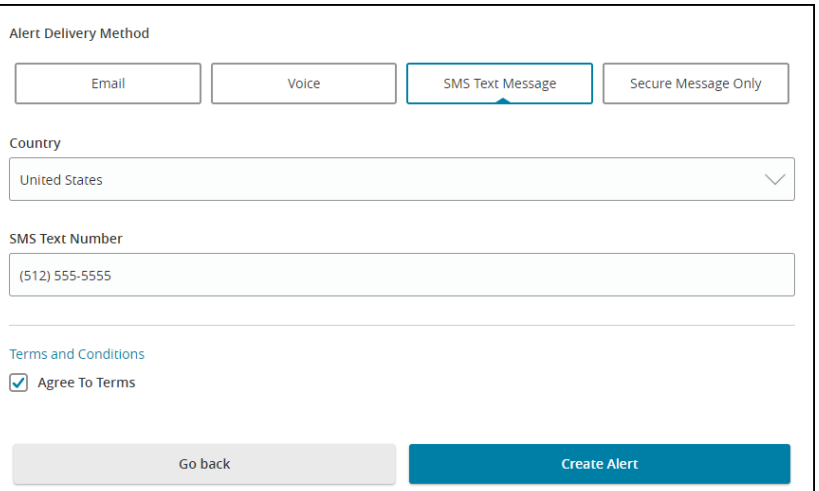

### **New Online Transaction Alerts**

- 1. Select a 'Transaction' type.
- 2. Select the 'Account'.
- 3. Select the 'Status' of the transaction.
- 4. Select the desired 'Alert Delivery Method'.
- 5. Enter the target delivery value.
- 6. Click 'Create Alert'.

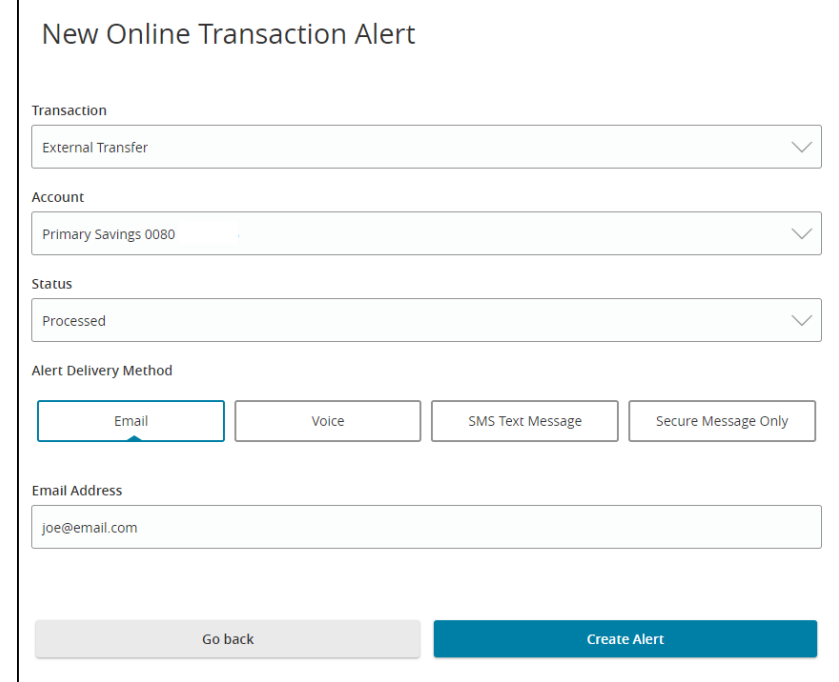

## **History Alerts**

- 7. Select a 'Transaction' type.
- 8. Select the amount and corresponding comparison.
- 9. Select the 'Account'.
- 10. Select the desired 'Alert Delivery Method'.
- 11. Enter the target delivery value.
- 12. Click 'Create Alert'.

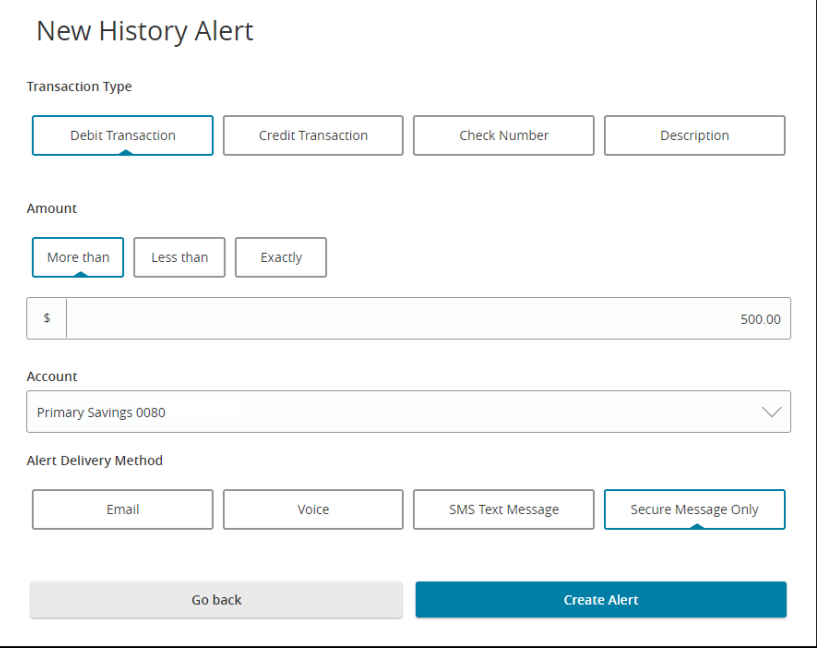

# **Reminder Alerts**

- 1. Select a 'Event' type.
- 2. Select the desired 'Date'.
- 3. Check box to repeat annually.
- 4. Select the desired 'Alert Delivery Method'.
- 5. Enter the target delivery value.
- 6. Click 'Create Alert'.

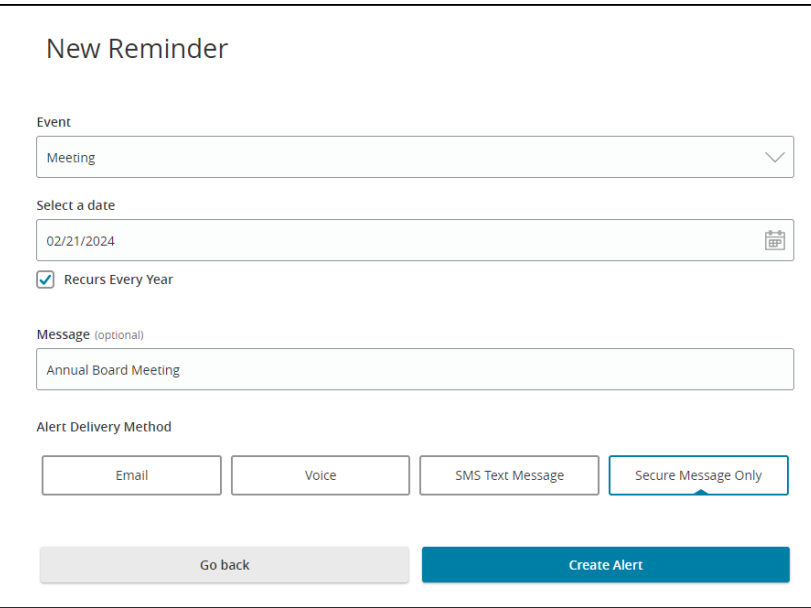

# **Security Alerts**

1. Select 'Edit Delivery Preferences' to modify how and where to receive security alerts.

**NOTE:** Security alerts are listed at the bottom of the screen. Select the caret icon to expand the listing of available alerts. The most critical alerts are mandatory and cannot be turned off.

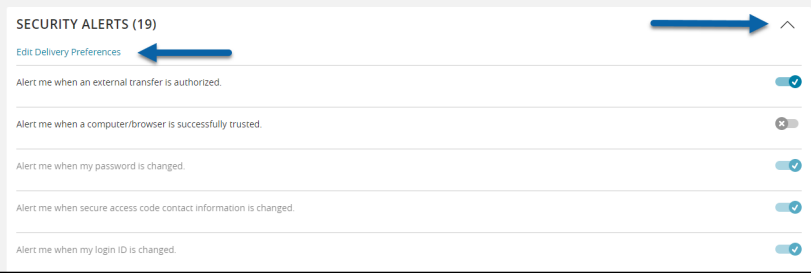